# **EUnet**

Cloud Control Panel User Manual v1.1 March 2011

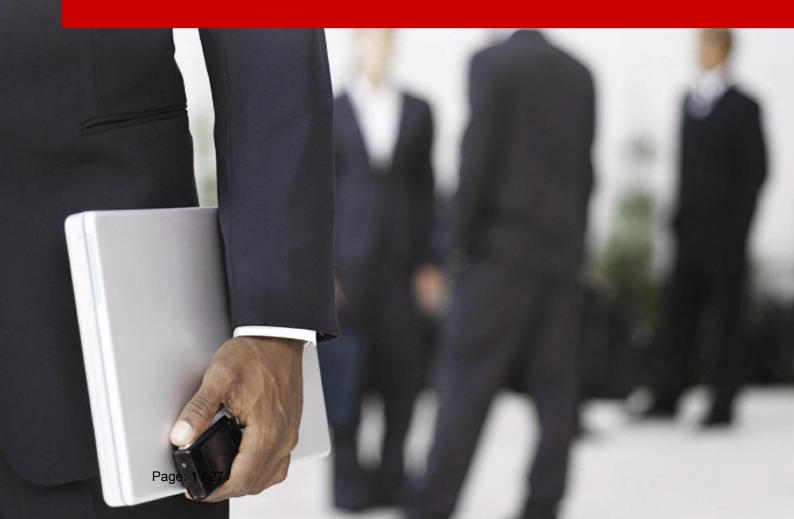

# Contents

| 1 Introduction                  | 3  |
|---------------------------------|----|
| 2 Login procedure               | 4  |
| 3 Using the Dashboard           | 7  |
| 3.1 Enabling the Detailed View  | 8  |
| 3.2 Stopping the component      | 9  |
| 3.3 Starting the component      | 10 |
| 3.4 Restarting the component    | 11 |
| 3.5 Editing the Description     | 12 |
| 3.6 Managing the Settings       | 13 |
| 3.7 Graphs & Billing Statistics | 15 |
| 3.8 Resizing the Volumes        | 16 |
| 3.9 Managing the Resources      | 18 |
| 3.10 Stopping the Application   | 19 |
| 3.11 Starting the Application   | 21 |
| 3.12 Deleting the Application   | 22 |
| 4 Using the Job Console         | 23 |
| 5 Managing your account         | 26 |

# **1Introduction**

This document is the user guide for the Cloud Control Panel. Each of the sections contains detailed instructions on how to perform various tasks within the application.

# 2Login procedure

In order to login to your Control Panel, type the account details you have received for the Cloud Control Panel.

| .ogin                |  |
|----------------------|--|
| Username ★ johnsmith |  |
| Password 🚖 🕶         |  |
| Login                |  |

Figure 1: Logging into the Control Panel

Enter your username and password and click "Login". The Control Panel interface will be displayed.

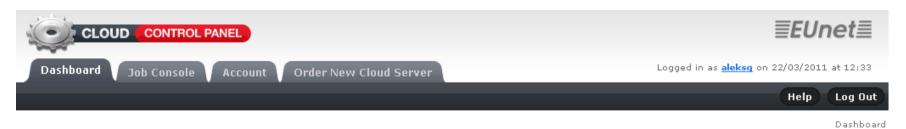

# Dashboard

|              | Welcome! Here is overview of your configured Virtual Cloud Servers. Click "details" button for more info and Cloud server options |                                         |                            |                                                                      |  |
|--------------|----------------------------------------------------------------------------------------------------|-----------------------------------------|----------------------------|----------------------------------------------------------------------|--|
| Your Cl      | oud Servers                                                                                                    |                                         |                            | Start here to order new<br>Cloud Server                              |  |
| A            | Basic Centos 32bit Cloud Server                                                                                                   | 📀 Edit Description                      | 🤬 Change Resources         | Order New Cloud Server                                               |  |
| <b>↓</b> ⊅   | Test                                                                                                    | 🕗 Settings                              | 🤤 Resize Volumes           |                                                                      |  |
|              |                                                                                                    | 🙁 Delete                                | 😋 Graphs & Billing         |                                                                      |  |
|              | 🕞 running                                                                                                    |                                         |                            | Halp & Support                                                       |  |
|              | Toggle Details                                                                                                    |                                         | Stop Reboot                | Help & Support<br>Use the following lins for<br>help regarding Cloud |  |
| * All storag | e volumes on our Cloud Servers are mirrored 1:1 to                                                                                | a separate physical server elsewhere on | the Private Cloud ensuring | Servers and Control panel.                                           |  |

redundancy, high-availability and security against data loss thanks to AppLogic's automatic fail-over and recovery features.

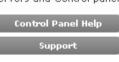

Figure 2: The CCP Interface

The following options and parameters are available inside the Control Panel:

- **Dashboard** see section 3
- Job Console see section 4
- Account see section 5
- Order new Cloud Server see section
- **Help** the section with helpful information about the Control Panel
- Logout the option for logging out of the control panel i.e. ending your session

# <sub>3</sub>Using the Dashboard

The "Dashboard" is the default screen displayed after logging into the "Control Panel" and contains the most of the information and options you will frequently use.

# Dashboard

Welcome! Here is overview of your configured Virtual Cloud Servers. Click "details" butt server options

## Your Cloud Servers

| $\bigtriangleup$ | Basic Centos 32bit Cloud Server<br>Test | 🔗 Edit Description<br>🔗 Settings | 👶 Change Resourc   |     |
|------------------|-----------------------------------------|----------------------------------|--------------------|-----|
|                  |                                         | 😢 Delete                         | 👩 Graphs & Billing |     |
|                  | 🕞 running                               |                                  |                    |     |
|                  | Toggle Details                          |                                  | Stop Reb           | oot |

#### Figure 3: Using the dashboard

The dashboard displays all applications you have purchased. In the screenshot above there are two applications (virtual servers with software installed based on a chosen type of the application).

The following information and parameters are available for each of the applications:

- • this icon tells you the application (i.e. server) is running (note that you will have the option "Stop" on the right to stop the application)
- C this icon tells you the application has been stopped (note that you will have the option "Start" on the right to start the application)
- **Toggle Details** use this button to toggle between detailed and regular view (see section 3.1
- Edit Description the option for editing the basic information about the application (see section 3.5)
- Settings the option for managing the application settings (see section 3.6)
- **Delete** the option for deleting the application (see section 3.12)
- Change Resources the option for managing the resources (see section 3.9)
- **Resize Volumes** the option for changing the volume size (see section 3.8)
- **Graphs & Billing** the option for viewing statistics about the use of various application components (see section 3.7)
- **Stop** the option for stopping the application (see section 3.10)
- **Reboot** the option for restarting the application (see section 3.11)

## 3.1 Enabling the Detailed View

In order to enable the detailed view of your components click "Toggle Details" button.

# Dashboard

Welcome! Here is overview of your configured Virtual Cloud Servers. Click "details" butt server options

## Your Cloud Servers

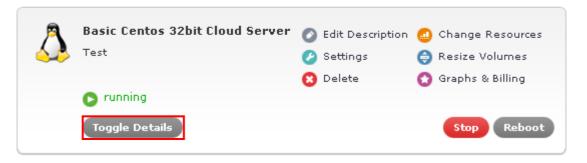

Figure 4: Enabling the detailed view (step1/2)

The components details will be displayed.

| 🕞 running            |           | 😢 Delete |      | 0 | Graphs & Bil |
|----------------------|-----------|----------|------|---|--------------|
| Components           | State     | Mem      | CPU  |   |              |
| Server               | o running | 256M     | 0.25 |   |              |
| Total Resource Usage |           | 256 M    | 0.25 |   |              |

Figure 5: Enabling the detailed view

The following options and parameters are available:

- Components the name of the component
- **State** information about the status of the component as well as the option for stopping, restarting or starting the component (depending on the current state)
- Mem the amount of memory used by the component
- CPU the amount of CPU resources used by the component

To display fewer details, just click the "Toggle Details" once again.

## 3.2 Stopping the component

In order to stop the component, click Toggle Details to access the options for the component. Next, click this option **e** and the menu where you can choose the "Stop" option will be opened.

| Basic Centos 32bit Cloud<br>Test           | Server     |         |                     |
|--------------------------------------------|------------|---------|---------------------|
| running                                    |            |         |                     |
| Components                                 | State      |         | Mem                 |
| Server                                     | <b>D</b> n | unning  | 256M                |
| Total Resource Usage                       | C          | Start   | 256 M               |
|                                            | C          | ) Stop  |                     |
| Caution: Stopping or rest<br>availability. | tarting    | Restart | e may result in dis |
| Toggle Details                             |            |         |                     |

Figure 6: Stopping the component (step 1/3)

Click Click Click

| The page at https://cp.gridhosting.rs says: | x  |
|---------------------------------------------|----|
| Compontent Server stopping!                 |    |
|                                             | OK |

Figure 7: Stopping the component (step 2/3)

Click "OK" and the "Job Console" page will be displayed.

# Job Console

Here is the list of your executed jobs.

|  | From: 21 💌 | March | 2011 💌 | то: 22 💌 | March 💌 | 2011 💌 |
|--|------------|-------|--------|----------|---------|--------|
|--|------------|-------|--------|----------|---------|--------|

#### Job List

| Executed on a                   | •   | Status 🔶    | Submitted on       |
|---------------------------------|-----|-------------|--------------------|
| Basic Centos 32bit Cloud Server | 628 | IN-PROGRESS | 22-3-2011 13:49:53 |

Figure 8: Stopping the component (step 3/3)

You will be able to monitor the progress of stopping the component by looking at the status column. The status will change from NEW to IN-PROGRESS and then to OK which denotes that the action of stopping the component was success.

Note: See section 4 for further information about the Job Console.

## 3.3 Starting the component

In order to start the component, click Toggle Details to access the options for the component.

| A        | Basic Centos 32bit Cloud Se                  | rver           |                 |
|----------|----------------------------------------------|----------------|-----------------|
| <u> </u> | Test                                         |                |                 |
|          | running                                      |                |                 |
|          | Components                                   | State          | Mem             |
|          | Server                                       | stopped        | 256M            |
|          | Total Resource Usage                         | 🖸 Start        | 256 M           |
|          |                                              | 🔵 Stop         |                 |
|          | Caution: Stopping or restar<br>availability. | ting 😑 Restart | ve may result i |
|          | Toggle Details                               |                |                 |

Figure 9: Starting the component (step 1/3)

Next, click this icon 😑 to open a menu where you can choose "Start" to start the component. The following dialog will be displayed.

| The page at https://cp.gridhosting.rs says: | x |
|---------------------------------------------|---|
| Compontent Server starting!                 |   |
| O                                           | K |

Figure 10: Starting the component (step 2/3)

Click "OK" and the "Job Console" page will be displayed.

# Job Console

Here is the list of your executed jobs.

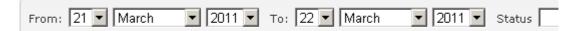

#### Job List

| Executed on                     | \$ | Status | \$<br>Submitted on 🔶 | Started on |
|---------------------------------|----|--------|----------------------|------------|
| Basic Centos 32bit Cloud Server |    | ок     | 22-3-2011 13:49:53   | 22-03-201  |

Figure 11: Starting the component (step 3/3)

You will be able to monitor starting of the component by looking at the status column. The status will change from NEW to IN-PROGRESS and then to OK which denotes that the action of starting the component was success.

Note: See section 4 for further information about the Job Console.

## 3.4 Restarting the component

In order to restart the component, click Toggle Details to access the options for the component. Next, click this icon S to open a menu where you can choose "Restart" to restart the component.

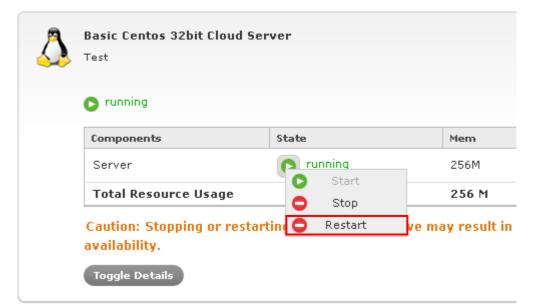

Figure 12: Restarting the component (step 1/3)

The following dialog will be displayed.

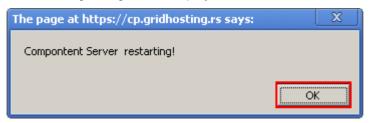

Figure 13: Restarting the component (step 2/3)

Click "OK" and the "Job Console" page will be displayed.

# Job Console

Here is the list of your executed jobs.

| From: 21  March 2011 Job List   | To: 22 💌 | March 💌 2011 💌     |
|---------------------------------|----------|--------------------|
| Executed on 🔶                   | Status 🔶 | Submitted on 🔶     |
| Basic Centos 32bit Cloud Server | ок       | 22-3-2011 14:23:13 |
| Basic Centos 32bit Cloud Server | ок       | 22-3-2011 14:05:03 |
| Basic Centos 32bit Cloud Server | ок       | 22-3-2011 13:49:53 |

Figure 14: Restarting the component (step 3/3)

You will be able to monitor restarting of the component by looking at the status column. The status will change from NEW to IN-PROGRESS and then to OK which denotes that the action of restarting the component was success.

Note: See section 4 for further information about the Job Console.

## 3.5 Editing the Description

The "Edit Description" option is used for changing basic application information. In order to edit this information, click "Edit Description".

# Dashboard

Welcome! Here is overview of your configured Virtual Cloud Servers. Click "details" button server options

## Your Cloud Servers

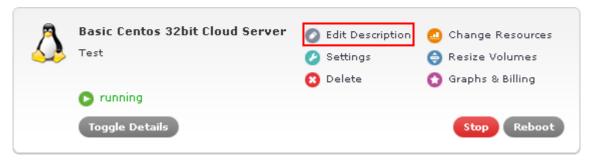

Figure 15: Changing basic application information (step 1/2)

The following page will be displayed.

| Edit Clou   | d server Name                   |
|-------------|---------------------------------|
| Name        | Basic Centos 32bit Cloud Server |
| Description | This is my Cloud Server         |
|             | Update                          |

Figure 16: Changing basic application information (step 1/2)

The following parameters can be changed:

- **Name** change the name of the application
- **Description** change the application description

After changing the parameters, click "Update" to save the changes.

## 3.6 Managing the Settings

In order to start managing the important application parameters, click "Settings" in the dashboard.

# Dashboard

Welcome! Here is overview of your configured Virtual Cloud Servers. Click "details" button server options

## Your Cloud Servers

| $\bigtriangleup$ | Basic Centos 32bit Cloud Server<br>Test | <ul> <li>Edit Description</li> <li>Settings</li> </ul> | 🤐 Change Resources<br>🤤 Resize Volumes |
|------------------|-----------------------------------------|--------------------------------------------------------|----------------------------------------|
|                  | running                                 | 😢 Delete                                               | 😯 Graphs & Billing                     |
|                  | Toggle Details                          |                                                        | Stop Reboot                            |

Figure 17: Managing the application parameters (step 1/2)

The following page will be displayed.

Important note: the contents of the actual page will depend on the application you have chosen

# **Cloud server Settings**

## Basic Centos 32bit Cloud Server

| Primary IP *    |                     |                  |
|-----------------|---------------------|------------------|
| Hostname *      | changeme            | ]                |
| Primary DNS *   |                     | ]                |
| Secondary DNS   |                     | Reset to Default |
| Root password * |                     | ]                |
| Username *      | admin               |                  |
| Password *      | •••••               | ]                |
|                 | Save Changes Cancel |                  |

Figure 18: Managing the application parameters (2/2)

The following options and parameters are available:

- Primary IP
- Hostname
- Primary DNS
- Secondary DNS
- Root password
- Username
- Password

Set the desired values for these options and click "Save Changes" to save the changes.

## 3.7 Graphs & Billing Statistics

In order to view statistics about the use of different components in a desired time interval click "Graphs & Billing" in the "Dashboard".

# Dashboard

Welcome! Here is overview of your configured Virtual Cloud Servers. Click "details" button server options

## Your Cloud Servers

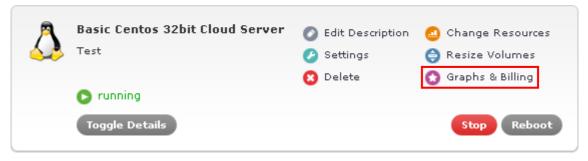

Figure 19: Viewing the statistics (step 1/2)

The following page will be displayed.

# **Graphics & Billing**

#### Basic Centos 32bit Cloud Server

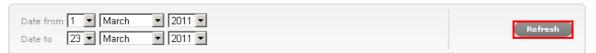

Graphics

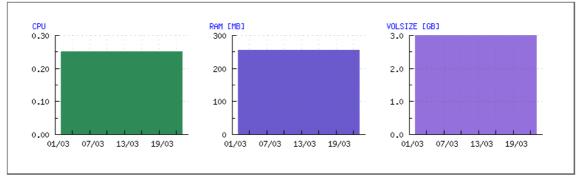

Figure 20: Viewing the statistics (step 2/2)

The following options and parameters are available:

• Date from/to – use these options to specify the time interval for the statistics

After specifying the time interval, click "Refresh" and the results will be displayed below. The information is available:

• CPU – the table displaying information on CPU use within the specified time interval

- **RAM** the table displaying information on **RAM use** within the specified time interval
- VOLSIZE the table displaying information on HDD use within the specified time interval

#### 3.8 Resizing the Volumes

The "Resize Volumes" option is used for changing the disk partition size. In order to resize a volume, click "Resize Volumes" within the Dashboard.

# Dashboard

Welcome! Here is overview of your configured Virtual Cloud Servers. Click "details" button server options

## Your Cloud Servers

| $\bigtriangleup$ | Basic Centos 32bit Cloud Server<br>Test | <ul> <li>Edit Description</li> <li>Settings</li> </ul> | 👴 Change Resources<br>🤤 Resize Volumes |
|------------------|-----------------------------------------|--------------------------------------------------------|----------------------------------------|
|                  | running                                 | 🙁 Delete                                               | 🕜 Graphs & Billing                     |
|                  | Toggle Details                          |                                                        | Stop Reboot                            |

Figure 21: Resizing the volumes (step 1/2)

#### The following page will be displayed.

## Volume details

#### List of Volumes of Cloud server Basic Centos 32bit Cloud Server

| Volume         | Component | Component State | Size | New Size | Filesystem |
|----------------|-----------|-----------------|------|----------|------------|
| /dev/hda1 boot | Server    | 😑 stopped       | ЗG   | Resize   | ext3       |

\* Volume sizes should be entered as a whole number followed by either M (Megabytes) or G (Gigabytes), without spaces e.g 25G

Figure 22: Resizing the volumes (step 2/2)

The following options and parameters are available:

- Volume the information on the HDD
- Component information about the component installed on the HDD
- Size the column displaying information about the current volume size
- **New size** the input field for setting the new volume size; the values are entered as number + a letter denoting the size which is either M for megabytes or G for gigabytes (e.g. if you want to set a new size to 300 megabytes you would enter "**300M**" into this field
- Resize once you enter the new volume size, click this button to make the change

• Filesystem – the column displaying information about the type of filesystem

#### Note:

- You can only resize volumes which are not in use by a running component
- If the volume you wish to resize does not have that option, you have to stop the component it is assigned to first
- Resizing volumes is a long operation.

After you enter the new size and click "Resize", the "Job Console" will be displayed where you will be able to monitor the progress of the initiated resize process.

# Job Console

Here is the list of your executed jobs.

| From: 22 💌 March | • 2011 • | To: 23 💌 March | ▼ 2011 ▼ |
|------------------|----------|----------------|----------|

#### Job List

| Executed on                     | \$<br>Status 🔶 | Submitted on 🔶     |
|---------------------------------|----------------|--------------------|
| Basic Centos 32bit Cloud Server | IN-PROGRESS    | 23-3-2011 12:12:29 |
| Basic Centos 32bit Cloud Server | ок             | 22-3-2011 14:23:13 |
| Basic Centos 32bit Cloud Server | ок             | 22-3-2011 14:05:03 |
| Basic Centos 32bit Cloud Server | ок             | 22-3-2011 13:49:53 |

Figure 23: Monitoring the resizing of the volumes

The status of the job will go from "New" to "In-Progress" to "OK". Once the "Status" column go to "OK" the job will be completed i.e. the partition will be resized.

#### Note:

- the status of the job is refreshed automatically. In other words you do not need to refresh the page in order to see the changes
- further information about the Job Console can be found in section 4

## 3.9 Managing the Resources

In order to change the resources for your application, choose the "Dashboard" option from the main menu and then click "Change Resources".

# Dashboard

Welcome! Here is overview of your configured Virtual Cloud Servers. Click "details" button server options

## Your Cloud Servers

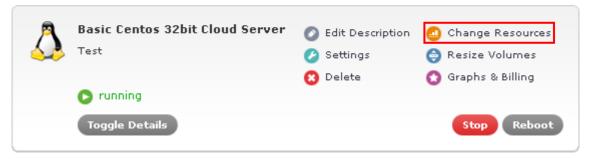

Figure 24: Managing the resources (step 1/2)

The following page will be displayed.

# **Change Resources**

#### Component list in Basic Centos 32bit Cloud Server

| Component Name | Resource                            | es                                               |                                                                                                    |                          |
|----------------|-------------------------------------|--------------------------------------------------|----------------------------------------------------------------------------------------------------|--------------------------|
| Server >       |                                     | Min                                              | Current                                                                                                    | Max                      |
|                | Сри                                 | 0.25                                             | 0.25                                                                                                    | 8                        |
|                | Mem                                 | 256M                                             | 256M                                                                                                    | 4G                       |
|                |                                     |                                                  | Save and Start component                                                                                                    |                          |
|                | new re<br>compo<br>must ti<br>"Save | esource v<br>nent, if y<br>hen resta<br>and Rest | and start component" will allow you to confin<br>alues are sufficient. Once you have started the<br>ou wish to make the resource changes permar<br>rt the application from the Dashboard.<br>art Application" will allow you to make your cl<br>rever, this will result in a full application resta | e<br>ient, you<br>nanges |

Save & Restart Application Cancel

Figure 25: Managing the resources (step 2/

The following options and parameters are available:

• Component Name - click on the component you wish to change the resources for

- Resources this part of the screen contains the CPU and RAM sliders for modifying the resources; the sliders are interconnected so that when you move one the other is moved accordingly
- Save and Start Component use this button to save the changes made to the resources and restart the component
- Save & Restart Application after setting the desired values for a component or several components, click this button to save the changes and restart the application
- Cancel click this button to cancel all changes and return to previous screen

## 3.10 Stopping the Application

In order to stop the application, which is required prior being able to make the changes, click the "Stop" button.

# Dashboard

Welcome! Here is overview of your configured Virtual Cloud Servers. Click "details" button server options

## Your Cloud Servers

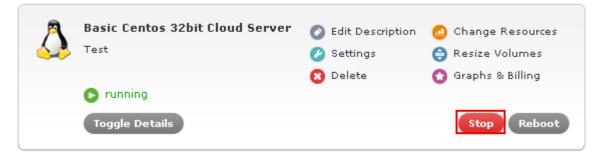

Figure 26: Stopping the application (step 1/2)

The following dialog will be displayed.

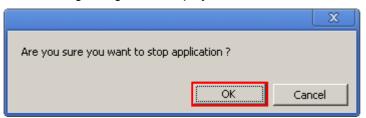

Figure 27: Stopping the application (step 2/2)

Click "OK" to confirm that you wish to stop this application. The "standby" label will be displayed.

# Dashboard

Welcome! Here is overview of your configured Virtual Cloud Servers. Click "details" button f server options

## Your Cloud Servers

| Basic Centos 32bit Cloud Server<br>This is my Cloud Server | <ul> <li>Edit Description</li> <li>Settings</li> </ul> | 🤐 Change Resources<br>🤤 Resize Volumes |
|------------------------------------------------------------|--------------------------------------------------------|----------------------------------------|
| Toggle Details                                             | 😮 Delete                                               | 🕤 Graphs & Billing                     |

Figure 28: Stopping the application (step 1/2)

Once the application has been stopped, you will see the stopped label.

# Dashboard

**Welcome!** Here is overview of your configured Virtual Cloud Servers. Click "details" button server options

## Your Cloud Servers

| Basic Centos 32bit Cloud Server This is my Cloud Server | <ul> <li>Edit Description</li> <li>Settings</li> </ul> | 🤐 Change Resources<br>🤤 Resize Volumes |
|---------------------------------------------------------|--------------------------------------------------------|----------------------------------------|
| <b>stopped</b><br>Toggle Details                        | 😢 Delete                                               | Graphs & Billing                       |

Figure 29: Stopping the application (step 2/2)

Note: this process can be monitored from the Job Console (see section 4).

## 3.11 Starting the Application

In order to start the application, click the "Start" button.

# Dashboard

**Welcome!** Here is overview of your configured Virtual Cloud Servers. Click "details" button server options

## Your Cloud Servers

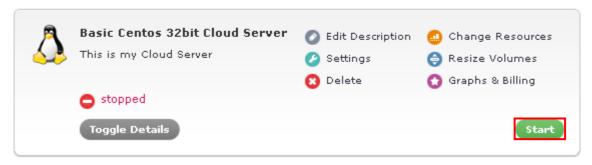

Figure 30: Starting the Application (step 1/2)

The following dialog will be displayed.

|                                              | x      |
|----------------------------------------------|--------|
| Are you sure you want to start application ? |        |
| ОК                                           | Cancel |

Figure 31: Starting the Application (step 2/2)

Click "OK" to confirm starting of the application and the "starting" label will be displayed above the "Toggle details" button denoting that the process has started.

# Dashboard

Welcome! Here is overview of your configured Virtual Cloud Servers. Click "details" but server options

## Your Cloud Servers

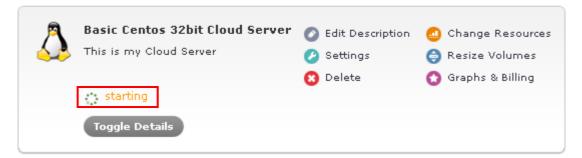

Figure 32: Starting the Application (step 1/2)

After a couple of moments the "running" label will be displayed denoting that the application has been successfully started.

# Dashboard

Welcome! Here is overview of your configured Virtual Cloud Servers. Click "details" butto server options

## Your Cloud Servers

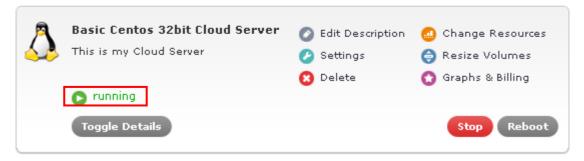

Figure 33: Starting the Application (step 2/2)

## 3.12 Deleting the Application

In order to delete an application, click "Delete" within the desired application inside the Dashboard.

| Basic Centos 32bit Cloud Server<br>This is my Cloud Server | <ul> <li>Edit Description</li> <li>Settings</li> <li>Delete</li> </ul> | 🤜 Change Resources<br>🤤 Resize Volumes<br>🟠 Graphs & Billing |
|------------------------------------------------------------|------------------------------------------------------------------------|--------------------------------------------------------------|
| <b>Funning</b><br>Toggle Details                           | Delete                                                                 | Stop Reboot                                                  |

Figure 34: Deleting the application (step 1/2)

The following dialog will be displayed.

|                                                                                  | X    |
|----------------------------------------------------------------------------------|------|
| Are you sure you want to delete this cloud server? This action cannot be undone. | חנ   |
| OK Car                                                                           | icel |

Figure 35: Deleting the application (step 2/2)

Click "OK" to confirm the deletion and the application will be deleted.

**Important note:** The deleted applications will not be destroyed on the grid immediately, but after some period of time. Returning the application to this control panel after it was deleted requires help of support engineers and you should use this option carefully.

# **4Using the Job Console**

The "Job Console" is the place where you can monitor the progress of all jobs you have started i.e. commands you have issued.

Since some of the operations require certain amount of time in order to be completed i.e. are not executed instantaneously, you can use the Job Console to overview their status.

In order to start using the "Job Console", click "Job Console" in the main navigation.

| CLOU      | D CONTROL P | ANEL    |                 |        |
|-----------|-------------|---------|-----------------|--------|
| Dashboard | Job Console | Account | Order New Cloud | Server |
|           |             |         |                 |        |
|           |             |         |                 |        |

# Dashboard

Welcome! Here is overview of your configured Virtual Clouserver options

## Your Cloud Servers

Figure 36: Managing the jobs

The following page will be displayed.

# Job Console

Here is the list of your executed jobs.

| Erom, 22 - March | ▼ 2011 ▼ To: 23 ▼ March | V 2011 V Status | 🔻 🛛 Get Jobs |  |
|------------------|-------------------------|-----------------|--------------|--|
|                  |                         |                 | - dec Jobs   |  |
|                  |                         |                 |              |  |

## Job List

| Executed on                     | 🔶 Status 🖨 | Submitted on 🔶     | Started on 🔶       | Finished on 🔶      | Job Name 🔶               |
|---------------------------------|------------|--------------------|--------------------|--------------------|--------------------------|
| Basic Centos 32bit Cloud Server | ок         | 23-3-2011 12:37:19 | 23-3-2011 12:37:23 | 23-3-2011 12:37:54 | Start Grid Application   |
| Basic Centos 32bit Cloud Server | FAILED     | 23-3-2011 12:29:20 | 23-3-2011 12:29:24 | 23-3-2011 12:29:25 | Stop Grid Application    |
| Basic Centos 32bit Cloud Server | ок         | 23-3-2011 12:29:10 | 23-3-2011 12:29:21 | 23-3-2011 12:29:24 | Stop Grid Application    |
| Basic Centos 32bit Cloud Server | ок         | 23-3-2011 12:12:29 | 23-3-2011 12:12:32 | 23-3-2011 12:13:06 | Stop Component Server    |
| Basic Centos 32bit Cloud Server | ок         | 22-3-2011 14:23:13 | 22-3-2011 14:23:17 | 22-3-2011 14:24:16 | Restart Component Server |
| Basic Centos 32bit Cloud Server | ок         | 22-3-2011 14:05:03 | 22-3-2011 14:05:08 | 22-3-2011 14:05:38 | Start Component Server   |
| Basic Centos 32bit Cloud Server | ок         | 22-3-2011 13:49:53 | 22-3-2011 13:50:06 | 22-3-2011 13:50:44 | Stop Component Server    |

#### Figure 37: Managing the jobs

The following options and parameters are available:

- Filtering results use these pull down menus to filter the jobs based on the following criteria
  - **From/To** define the desired time interval for displaying the jobs
  - Status filter jobs based on their status:
    - **NEW** displayed right after performing an action and before the IN-PROGRESS status
    - **IN-PROGRESS** displayed while the job is in progress
    - OK displayed if the job was successfully completed
    - FAILED – displayed if there was a problem with the job and it could not been completed
  - o Get Jobs click this to begin filtering the jobs after setting the desired criteria

- Job List this part of the page will list all available jobs (or jobs based on the criteria)
  - Executed on the component the job is related to
  - Status the status of the job
  - Submitted At the time and date the job has been submitted
  - Started At the time and date the job has been submitted
  - Finished At the time and date the job has been submitted
  - o Job Name the field displaying the job description

# 5Managing your account

In order to start managing your account information, click "Account" in the main navigation.

| CLO       |             | PANEL   |           |              |
|-----------|-------------|---------|-----------|--------------|
| Dashboard | Job Console | Account | Order New | Cloud Server |
|           |             |         |           |              |
|           |             |         |           |              |

# Dashboard

Welcome! Here is overview of your configured Virtual Clo server options

Figure 38: Managing your account (step 1/2)

The following page will be displayed.

# Your Account

Account Information Contact Name Contact Email

| Control Panel Password |              |  |  |  |
|------------------------|--------------|--|--|--|
| Username               |              |  |  |  |
| Current Password       | *            |  |  |  |
| New Password           | *            |  |  |  |
|                        | Save Changes |  |  |  |

Figure 39: Managing your account (step 2/2)

The following parameters are available:

- Account Information
  - Contact Name
  - Contact Email

- Control Panel Password
- Username
  - Current Password
  - New Password

After setting the new password, click "Save Changes".